# Timesheet Detailed Instructions:

# How to submit a Timesheet:

- 1. Use any web browser and go t[o www.automaticnursingcare.com](http://www.automaticnursingcare.com/)
- 2. Click on "Staff Resources" then click on "Submit Documents"

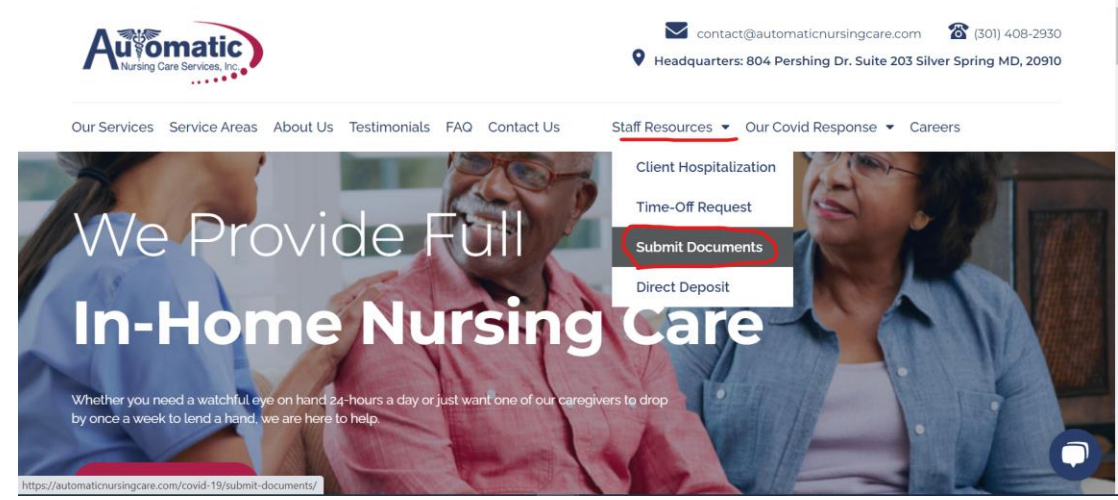

3. Scroll to the bottom and click on "Submit Time-Sheet"

#### Electronic Bi-weekly Time-sheet Submission

We will not be accepting any paper time sheets beginning on 04/13/2020. Please use this form if you currently use/submit a paper time sheet.

This form is not to be used if you are currently using a phone and OTP device to clock in/clock out your time (i.e. ISAS and CFC staff).

If you plan on using a mobile device to submit this form please download this app:

Android: Click here to download.

Apple: Click here to download.

How to Submit a Time-sheet Guide (For Computers)

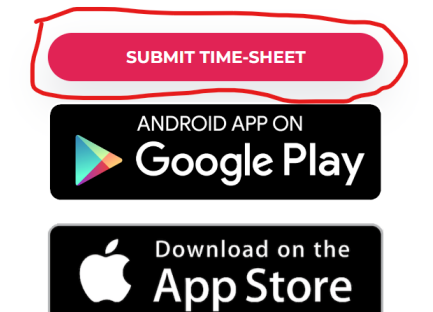

#### a.

a.

4. Review the terms and "Consent" to the conditions:

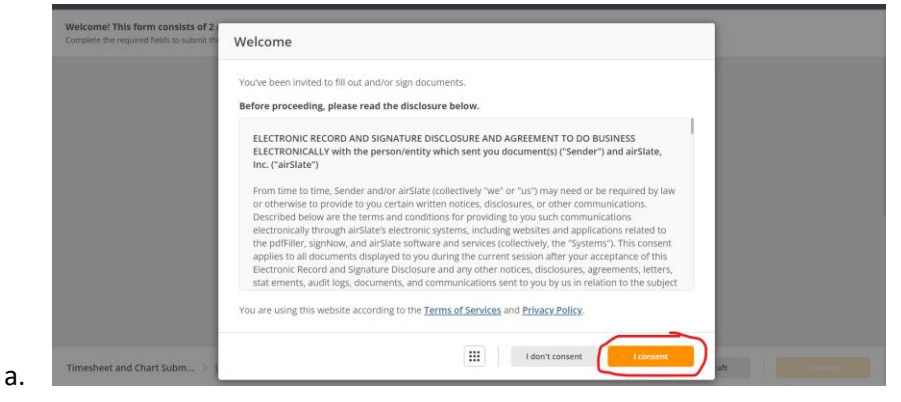

- 5. Authenticate by entering in Full Name and Cell Phone Number.
	- a. Then click "Authenticate."

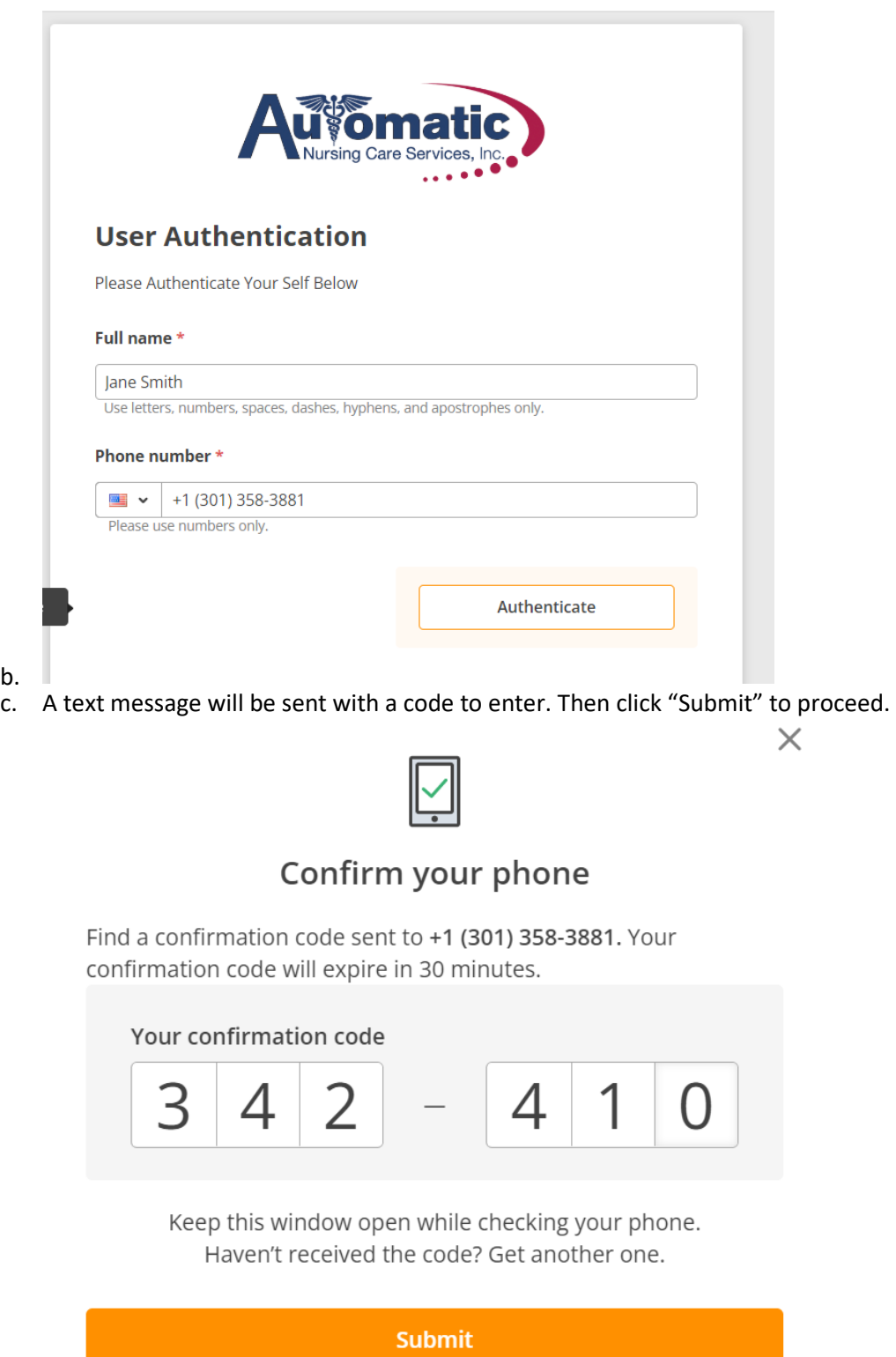

6. Complete Timesheet Info:

b.<br>c.

- a. Corporation Invoice or Individual Timesheet
	- i. If you are paid under a Company Name or LLC: **Select "Corporation Invoice"**
	- ii. If you are paid under your name: Select **"Individual Timesheet"**
- b. Select the correct "Timesheet Type"
	- i. Regular Hours=Current Payroll Hours
	- ii. School Hours=MCPS, FCPS, PGCPS hours
	- iii. Retro Hours= Hours for a previous pay period
	- iv. Respite Hours=Supplemental hours paid by a secondary insurance
- c. Select Requested Pay date
	- i. Select the date when you would like to be paid.

## Timesheets are due every payroll Monday by 11:59PM

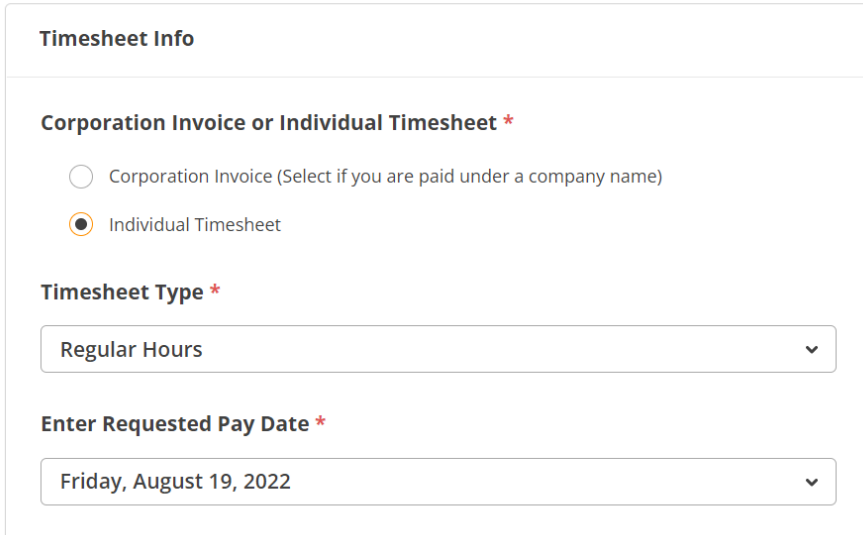

- d.
- 7. Continue to fill in the required information under:
	- a. Nurse Information
		- i. Nurse Email
	- b. Client information
		- i. Client ID (Select Unknown ID if necessary)
		- ii. Client Name
		- iii. Client Address
- 8. Fill out the Timesheet grid below
	- a. Enter Date, Time-In, Time-out, and Total Hours for each shift.
	- b. Click add row if necessary.

### Timesheet \*

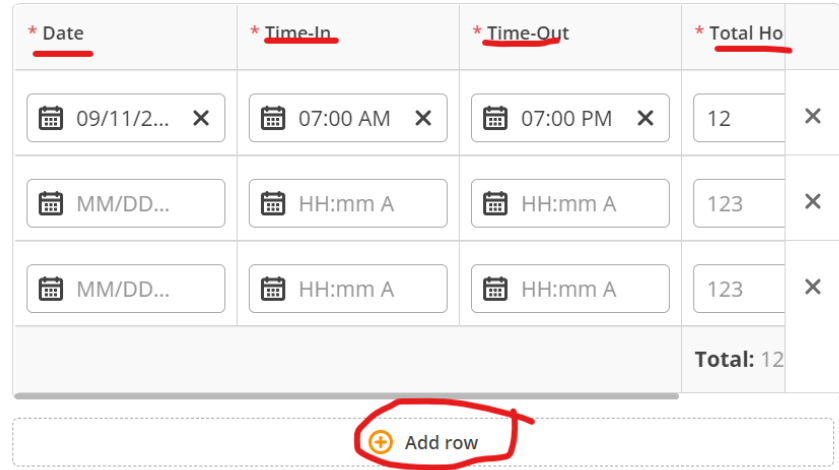

- c.
- 9. Sign Timesheet under "Nurse Signature" then allow Client to sign under "Client Signature" and enter in their name under "Authorized Person Name"
	- a. Authorized Party=the name of the client or authorized person approving your timesheet

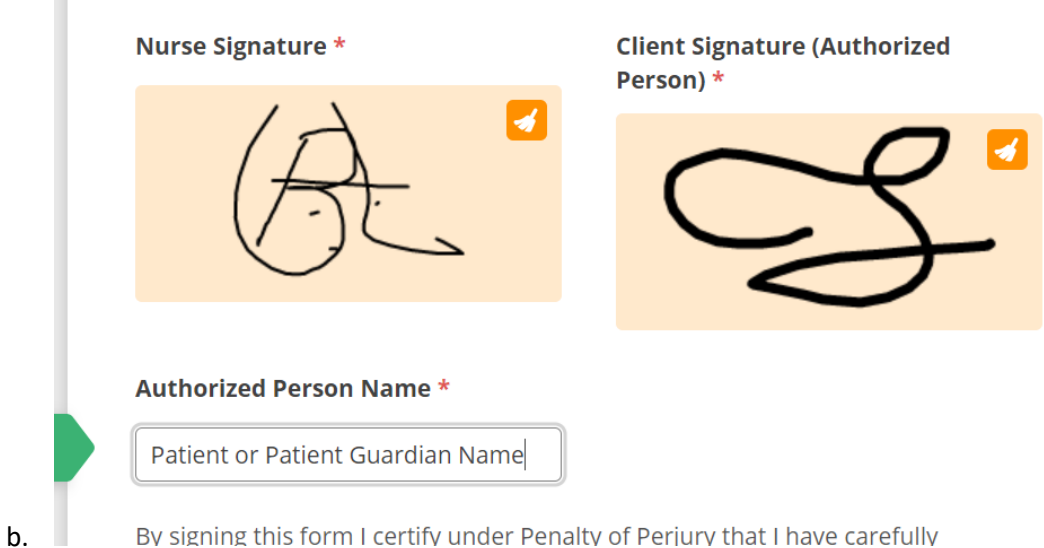

10. Finally Click "Complete" once all fields have been filled.

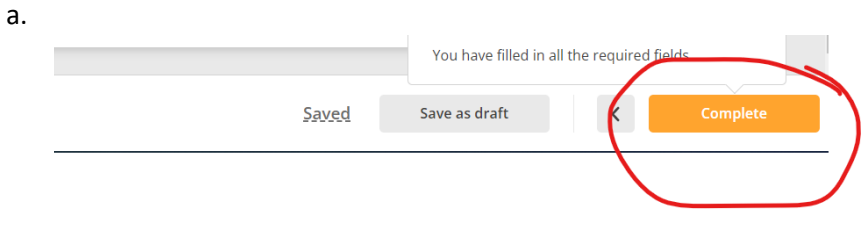